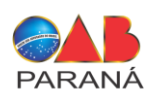

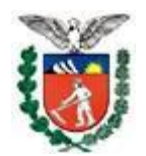

**PROCURADORIA GERAL DO ESTADO Procuradoria de Honorários da Gratuidade da Justiça**

Senhor (a) Advogado (a),

O manual abaixo tem por finalidade auxiliar quanto à utilização do Sistema de Controle de Pagamentos - Defensoria Dativa - OAB/PGE.

# **1 – LOGIN E DADOS BANCÁRIOS**

#### **1º Passo:**

Acessar o portal da Advocacia Dativa <http://advocaciadativa.oabpr.org.br/> e clicar no menu Login > advogado(a).

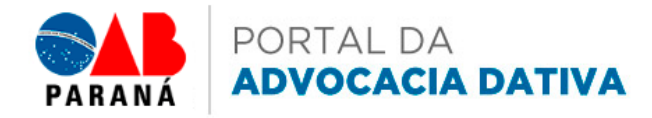

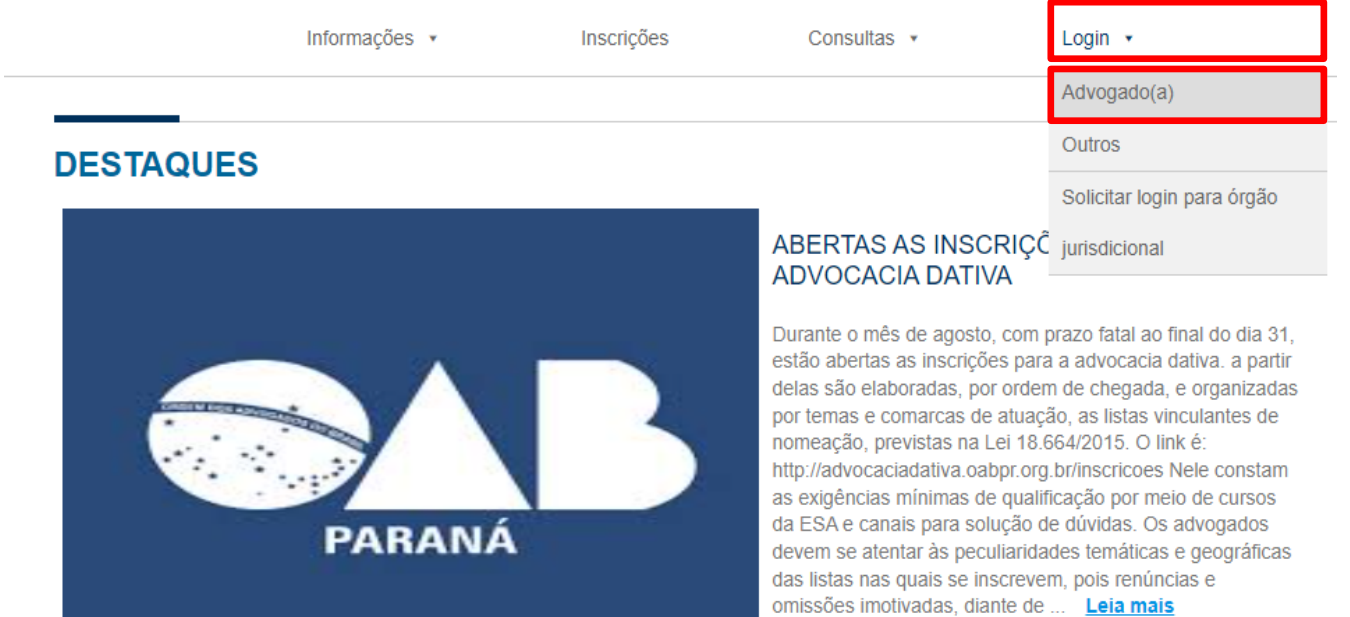

 $1 \ 2 \ 3 \ 4 \ 5$ 

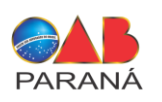

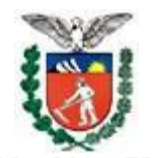

**PROCURADORIA GERAL DO ESTADO Procuradoria de Honorários da Gratuidade da Justiça**

**2º Passo: LOGIN Usuário:** Somente os números da OAB **Senha:** A mesma utilizada no processo eletrônico ou clicar no link "clique aqui" para obter uma senha automaticamente.

Esqueceu a senha clicar no link "clique aqui".

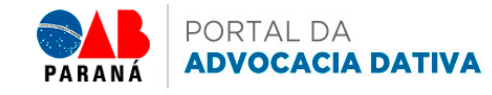

**ADVOGADO(A)** 

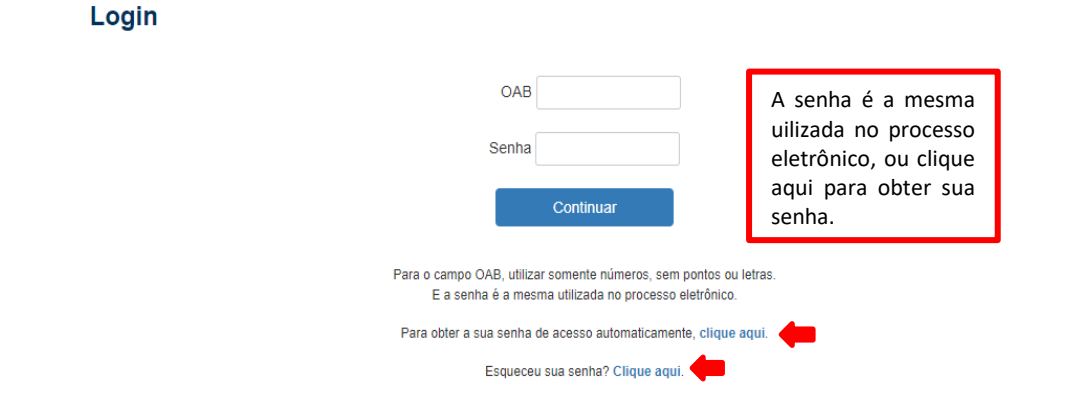

**3º Passo:**

**Dados Bancários:**

\*Aba Conta Bancária

Nesta aba é possivel inserir e alterar os dados Bancários, não esquecendo de clicar no botão SALVAR, ao final:

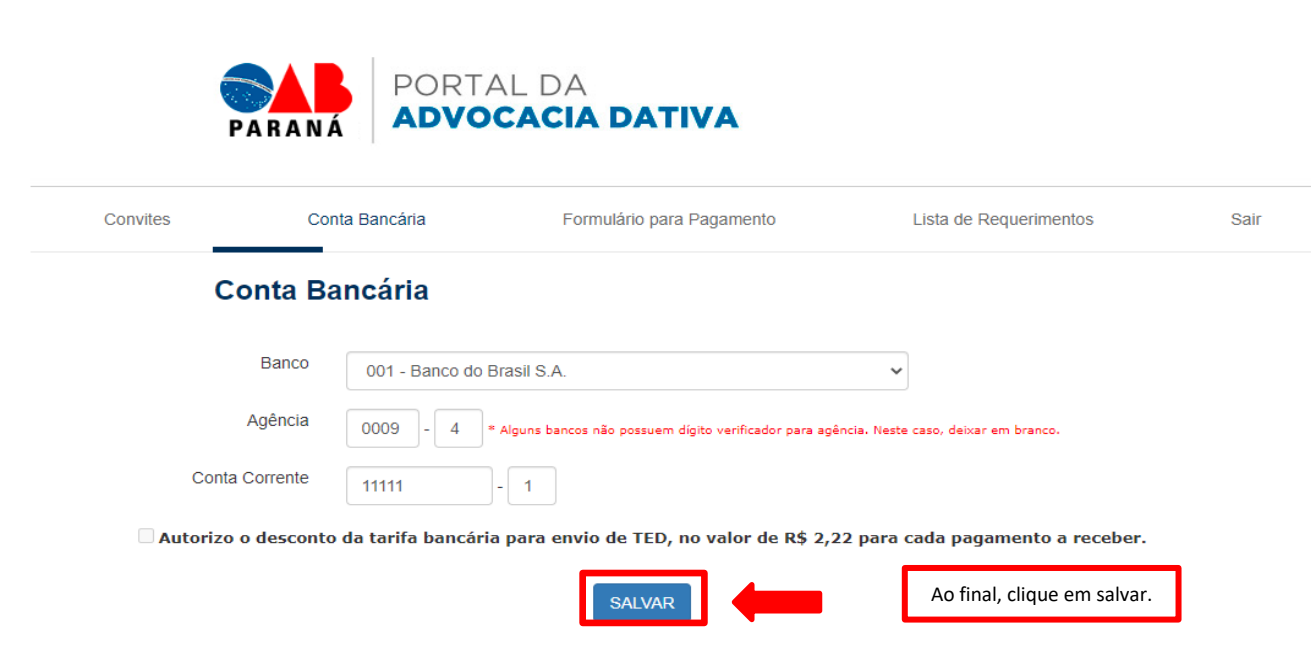

#### **Sede "Presidente Accioly Neto"**

Rua Brasilino Moura, 253 - Tel.: (41) 32505700 - Fax: (41) 3250-5703 - CEP: 80.540-340 - Curitiba - PR [www.oabpr.org.br](http://www.oabpr.org.br/)

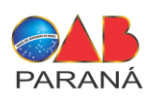

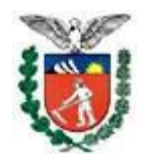

### **Informações importantes – inserindo Dados Bancários:**

Preencher os campos Banco, Agência e Conta, atentando-se com os seguintes critérios;

1.**Código do Banco** – sempre com 3 dígitos (ex: Banco do Brasil: 001, Nubank 260, Caixa Econômica: 104, Bradesco: 237, Itaú: 341),(**SEMPRE CONSIDERAR BANCOS PRINCIPAIS**);

2. **Agência**-sempre com 4 dígitos e, se for o caso, com dígito verificador (ex: 1234-5); Se não houver dígito verificador de agência, deixar o campo DV em branco. (Não substituir o X por 0).

3.**Conta Corrente** - com dígito verificador (ex: 12345-6), os dados devem ser informados de modo integral e sem alterações. Não omitir ou alterar "X" por 0 em qualquer campo;

### **Observações:**

- A conta informada deve ser **CONTA CORRENTE**, de pessoa física e de titularidade do mesmo CPF cadastrado. Poderá haver estorno se informado conta POUPANÇA, jurídicas ou salário;
- **São aceitas contas digitais** para os pagamentos (ex: NUBANK, PAGSEGURO, C6 Bank etc..)
- Caso a conta informada seja do Banco do Brasil na modalidade conta fácil, deve estar apta a receber acima de R\$ 500,00 e não ultrapassar o limite de R\$ 5000,00, incluindo outros depósitos que possam ser realizados na conta.
- Se o banco for diferente do Banco do Brasil, deve-se autorizar o desconto da tarifa bancária para envio de TED, no valor de R\$ 2,57 para cada pagamento a receber.
- Em caso de regularização de estorno, eventual tarifa bancária será cobrada cumulativamente no próximo pagamento.

## **2 - CADASTRANDO REQUERIMENTOS E JUNTANDO DOCUMENTO**

#### **1º Passo:**

#### **Cadastrando requerimento:**

\* Aba - formulário de Pagamento;

Nesta aba será possivel o inicio do cadastro dos requerimentos.

Deve-se observar e inserir corretamente todos os campos do formulário ( sempre observando os destaques em vermelho)

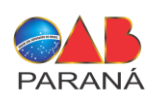

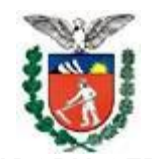

**PROCURADORIA GERAL DO ESTADO Procuradoria de Honorários da Gratuidade da Justiça**

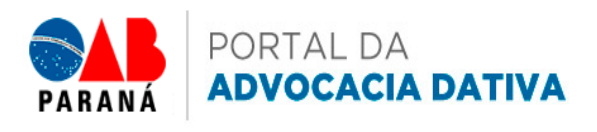

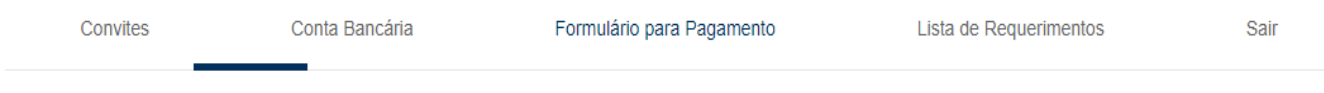

# Formulário para Pagamento

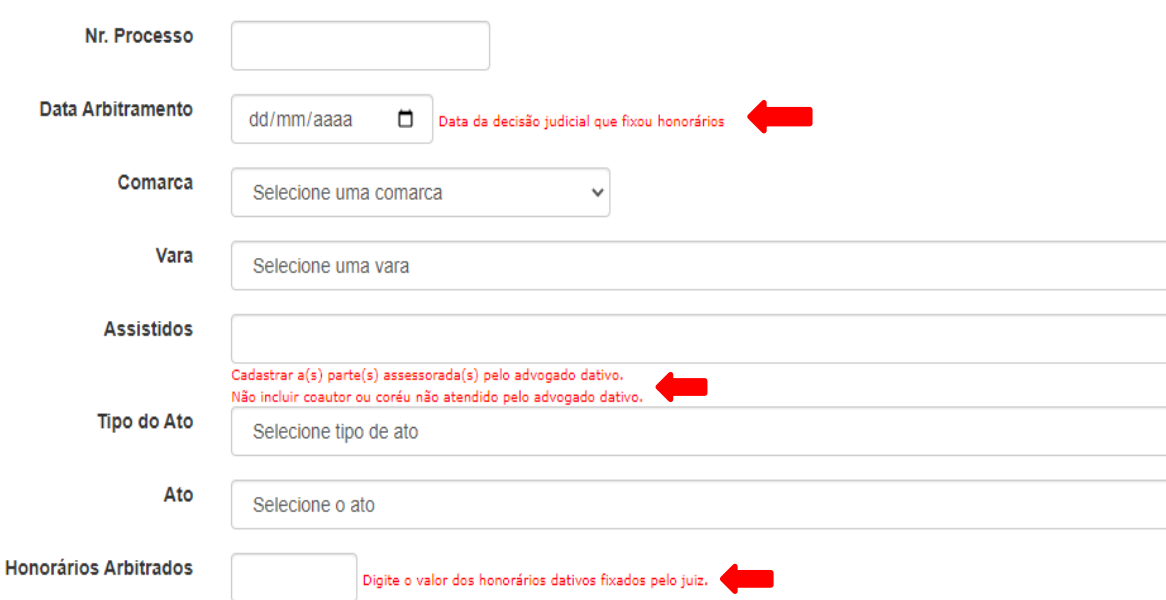

#### **2º Passo:**

Ler e aceitar os termos, clicar em "*Salvar requerimento e inserir documentos*."

**Termos** 

O Advogado acima identificado, vem requerer o pagamento dos honorários advocatícios decorrentes do exercício da advocacia Dativa, nos termos da Lei 18.664/2014 e Decreto Estadual nº 3.897/2016, conforme certidão original anexa, expedida pelo Poder Judiciário, e para tanto declara que:

a) não era, ao tempo do exercício da advocacia dativa, ocupante de cargo em comissão ou outro cargo público de dedicação exclusiva do Estado do Paraná;

b) é advogado regularmente credenciado como dativo perante a Ordem dos Advogados do Brasil - Seção do Paraná, constante de relação especifica para atuar na respectiva comarca; c) caso o valor arbitrado ultrapasse o limite fixado na tabela conjunta OAB/PGE (Anexo 1 da Resolução 015/2019 - SEFA/PGE), desde logo renuncia à diferença para receber administrativamente o

valor constante da tabela, dando integral quitação pelo valor pago;

d) não solicitou ou recebeu judicialmente o pagamento dos honorários ora pleiteados, assumindo inteira responsabilidade, civil, criminal e disciplinar pelo requerimento ora formulado, bem como pela autenticidade da certidão apresentada;

e) está ciente que o resultado das análises e seus pagamentos serão informados por editais publicados nos, sites http://www.pge.pr.gov.br/modules/conteudo/conteudo.php?conteudo=146 e advocaciadativa.oabpr.org.br

f) Está ciente que, em caso de indeferimento ou deferimento parcial, poderá pedir a revisão da decisão pelo próprio sistema, providenciando a regularização dos documentos, se for o caso, sem cadastrar novo requerimento.

g) a conta corrente acima indicada para depósito do valor é do tipo conta corrente, individual e de titularidade do requerente. Autoriza o desconto da tarifa bancária de envio de DOC para cada pagamento a receber, caso a conta corrente não seja mantida perante o Banco do Brasil S/A;

h) tem ciência que haverá retenção na fonte do IRPF pela tabela progressiva, acaso os valores acumulados do mês ultrapassem o limite previsto pela Secretaria da Receita Federal. i) garante a autenticidade das informações declaradas a partir da inclusão deste formulário mediante chave de acesso e senha individuais.

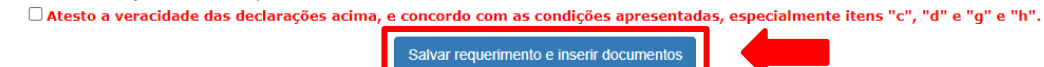

Atenção: o requerimento somente será analisado após a juntada da certidão original expedida pelo Poder Judiciário.

**Sede "Presidente Accioly Neto"** Rua Brasilino Moura, 253 - Tel.: (41) 32505700 - Fax: (41) 3250-5703 - CEP: 80.540-340 - Curitiba - PR [www.oabpr.org.br](http://www.oabpr.org.br/)

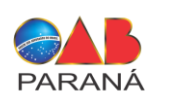

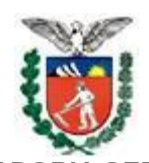

**PROCURADORIA GERAL DO ESTADO Procuradoria de Honorários da Gratuidade da Justiça**

**3º Passo**: Incluindo arquivos:

- Após clicar em salvar requerimento e inserir documento (campo acima), deve-se inserir os documentos em formato PDF.
- Clique em **escolher arquivo**, insere o arquivo pretendido e clica em incluir arquivo.
- Observar o indicativo **de atenção**, contendo informações importantes.
- Após clicar em salvar.

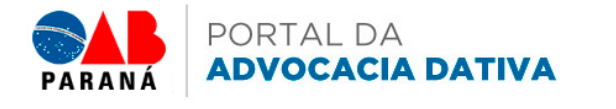

Convites Conta Bancária Formulário para Pagamento Lista de Requerimentos Sair **Inserir Documentos** 

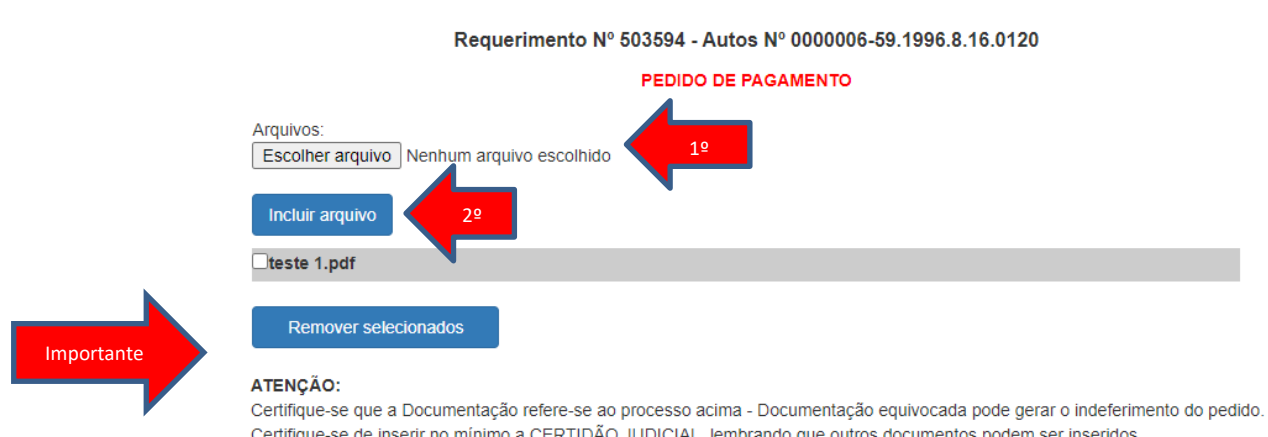

Certifique-se de inserir no mínimo a CERTIDÃO JUDICIAL, lembrando que outros documentos podem ser inseridos.

O sistema aceita somente arquivos no formato PDF.

O nome do arquivo deve ter no máximo 50 caracteres, e não conter caracteres especiais como: aspas simples, duplas, dois pontos e e

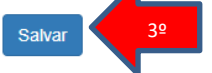

Apos clicar em salvar, será gerado o requerimento contendo: A numeração para controle e os dados inseridos inicialmente.

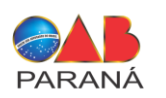

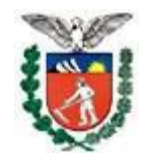

**PROCURADORIA GERAL DO ESTADO Procuradoria de Honorários da Gratuidade da Justiça**

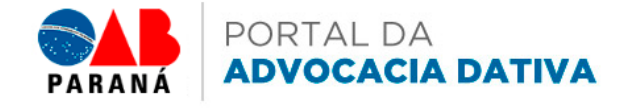

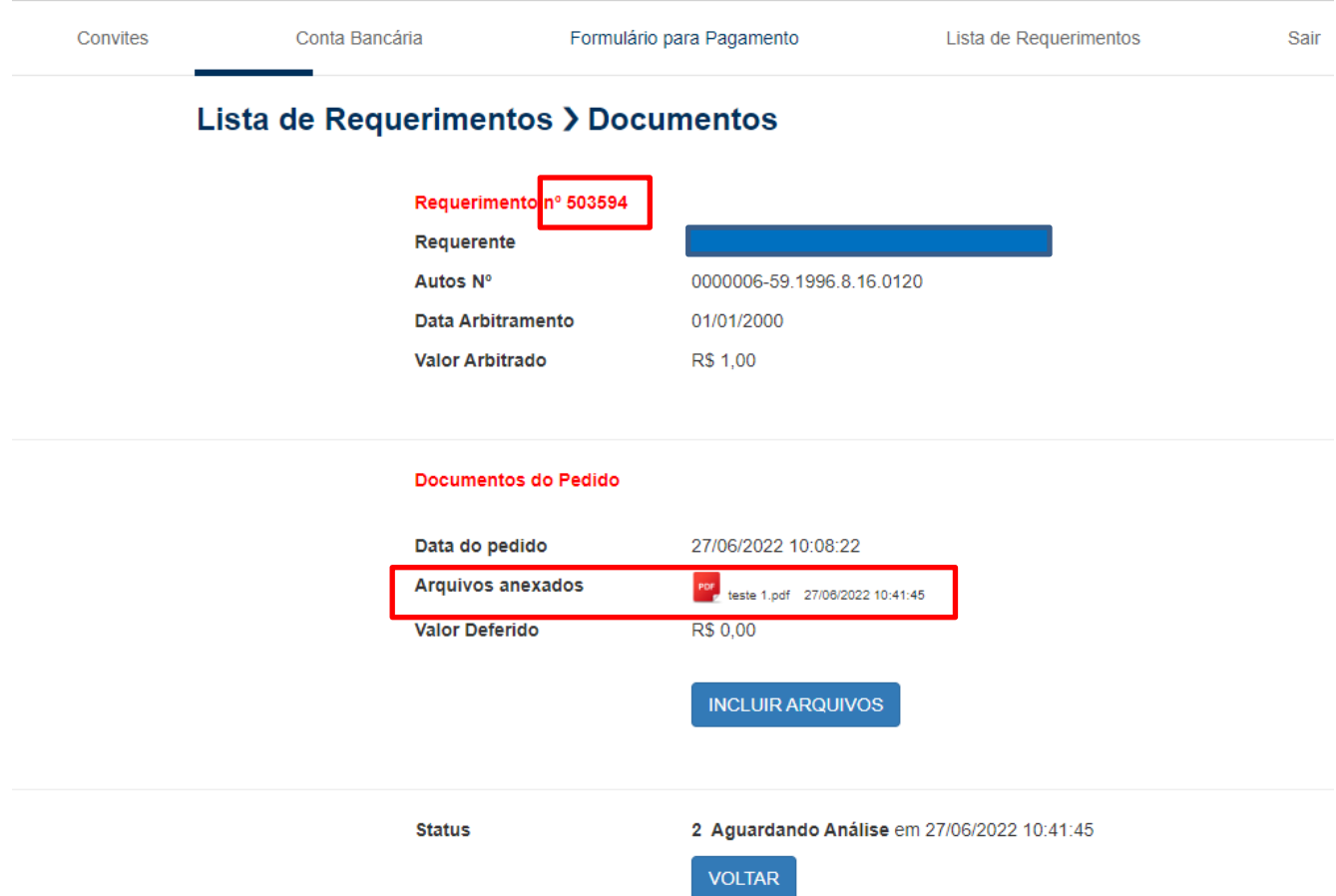

• **Solicitamos aos advogados que insiram junto com a certidão outros documentos que possam auxiliar a deferir integralmente o pedido quando as informações apresentadas na certidão forem genéricas pelo valor total, insuficientes para a correta análise ou não especificarem situações especiais. Exemplos: ausência do rito do processo criminal; existência de arbitramento em primeiro e segundo grau; arbitramento para defesa de dois ou mais réus.**

• **Também solicitamos que, quando o ano do processo for superior a 5 anos do requerimento, tragam elementos que permitam analisar a inocorrência de prescrição, como a data do arbitramento ou do trânsito em julgado.**

• **Ao curador especial, que inclua peças que auxiliem a determinar se houve defesa fática ou de direito, acompanhamento de audiência, de modo a enquadrar corretamente a atuação de acordo com os valores previstos.**

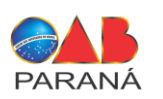

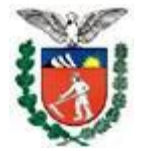

**PROCURADORIA GERAL DO ESTADO Procuradoria de Honorários da Gratuidade da Justiça**

• **Quando a certidão se referir ao processo pelo número no formato antigo, juntem documentos que auxiliem na correlação entre o número antigo e o NPU atual**

• **A inclusão de outros documentos auxilia a correta análise, especialmente quando o processo corre em segredo de justiça. Desta maneira, evitam-se indeferimentos ou deferimentos parciais a necessitar de revisão e complementação de valores, favorecendo o próprio interessado.**

# **3 - ACOMPANHANDO SEU REQUERIMENTO**

O sistema permite o acompanhamento, em tempo real, da análise do pedido e a mudança de fases:

- **1 – Aguardando juntada de documentos**
- **2 – Aguardando análise**
- **3 – Análise em andamento (este status ficará até a publicação em definitivo dos resultados)**
- **4 – Finalizado (integral, parcial ou indeferido)**
- **5 – Aguardando revisão (caso seja solicitada revisão)**
- **6 - Revisão em andamento (este status ficará até a publicação em definitivo dos resultados)**
- **7 – Finalizado Revisão (integral, parcial ou indeferido).**

• Enquanto estiver com status "**aguardando análise**" ou "**análise em andamento**", "revisão em andamento" é possível complementar a documentação, conforme ilustração abaixo:

**1º passo**: clicar em lista de requerimentos - DOCUMENTOS:

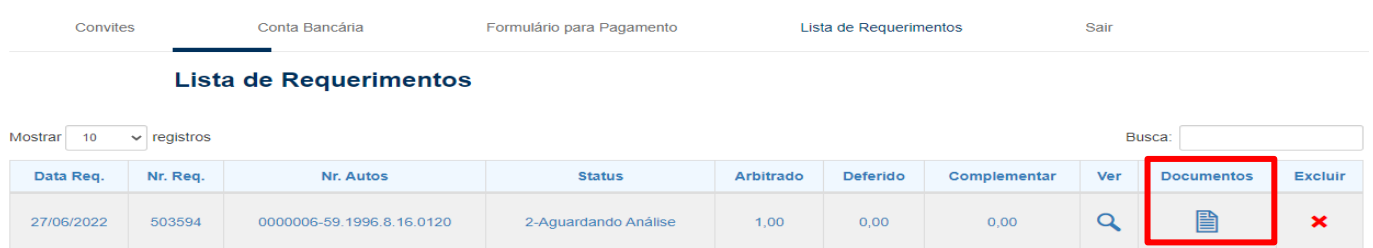

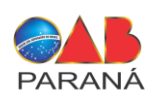

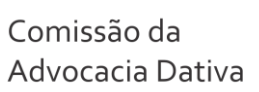

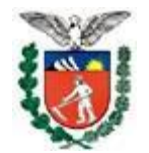

#### **2º passo**: INCLUIR ARQUIVOS

**Caso seja necessário a inclusão de novos documentos é possivel clicanco no icone incluir arquivos**.

## **Lista de Requerimentos > Documentos**

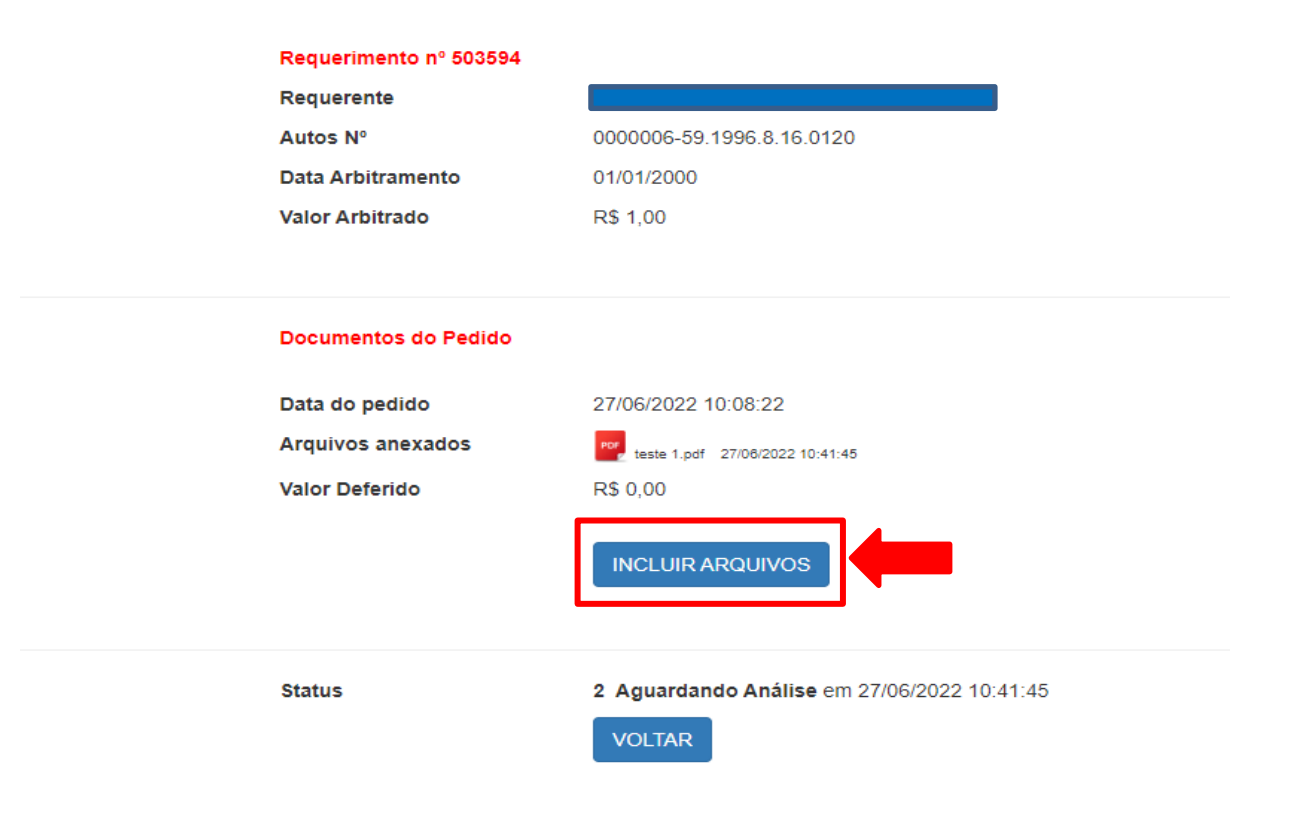

**Importante saber**: caso o requerimento esteja com o status **Análise em andamento,** ao inserir novos arquivos/documentos, o requerimento retorna ao status anterior **"Aguardando analise",** para que seja possivel nova analise pela comissão.

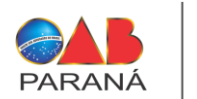

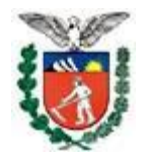

**PROCURADORIA GERAL DO ESTADO Procuradoria de Honorários da Gratuidade da Justiça**

**3º passo**: INSERINDO DOCUMENTOS:

- Clicar em escolher arquivo escolher o arquivo pretendido em formato PDF
- Clicar em incluir arquivo
- Após clicar em salvar

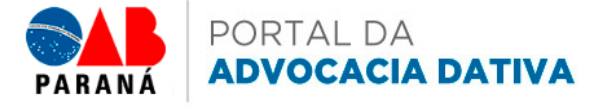

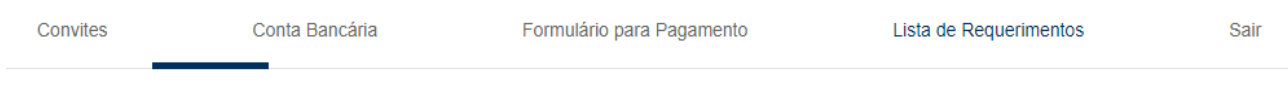

# **Inserir Documentos**

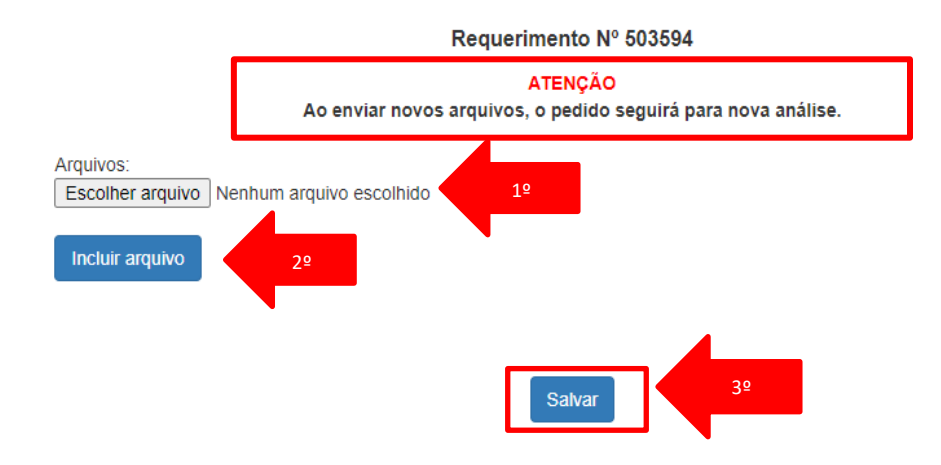

• **A complementação dos documentos não altera a posição em que se encontra, ou seja, não atrasa a análise.**

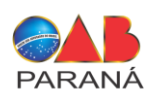

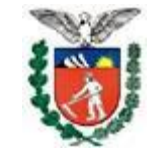

## **4 – LISTANDO E EXCLUINDO REQUERIMENTO**

### **1º passo**: LISTANDO REQUERIMENTOS:

Para visualizarseus requerimentos já feitos clicar em *"lista de requerimentos"* Neste campo estarão disponíveis lista com TODOS seu requerimentos

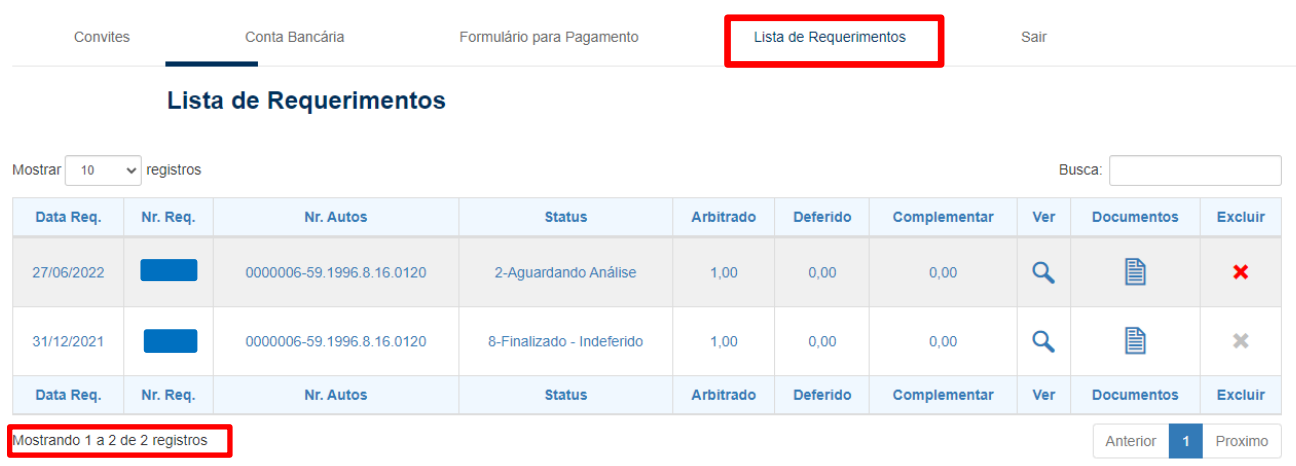

## **2º passo**: EXCLUINDO REQUERIMENTOS

Se desejar excluir seu protocolo, clicar em "EXCLUIR" ao lado do requerimento. Não é possível excluir requerimentos na fase Finalizado em diante, por já terem sido publicados.

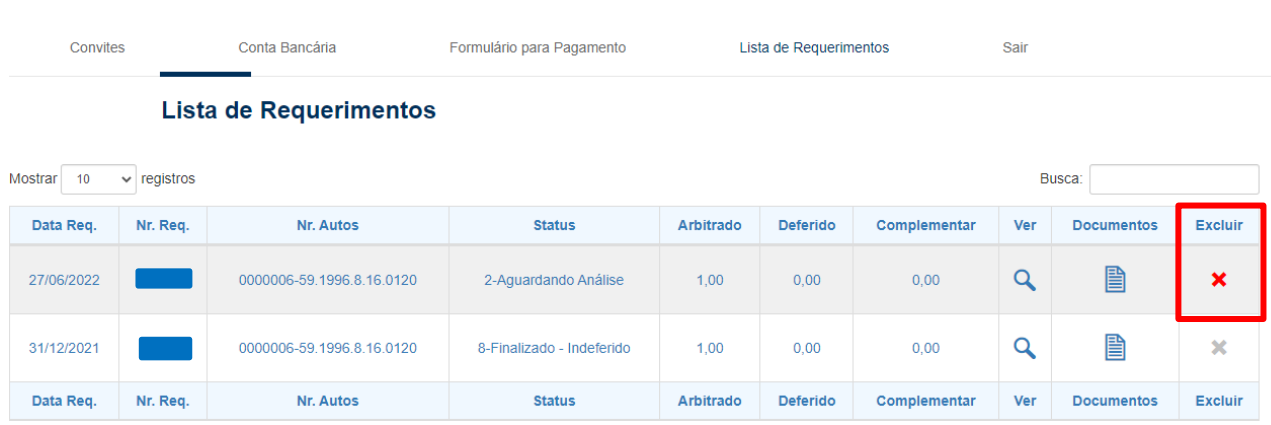

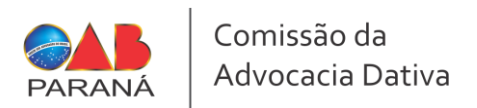

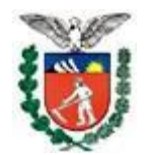

# **5 – PEDIDO DE REVISÃO EM CASOS DE INDEFERIMENTO OU DEFERIMENTO PARCIAL**

### **1º Passo: Sobre Indeferimentos ou Deferimento Parcial:**

Para visualizar o status e a razão do indeferimento ou deferimento parcial de seu requerimento, deve-se clicar na aba - lista de requerimentos

Após clica em ver

Ao clicar em "VER" o advogado pode visualizar o valor pleiteado, valor deferido, resultado da análise, motivo do indeferimento ou deferimento parcial, resultado da revisão e valor complementar de revisão.

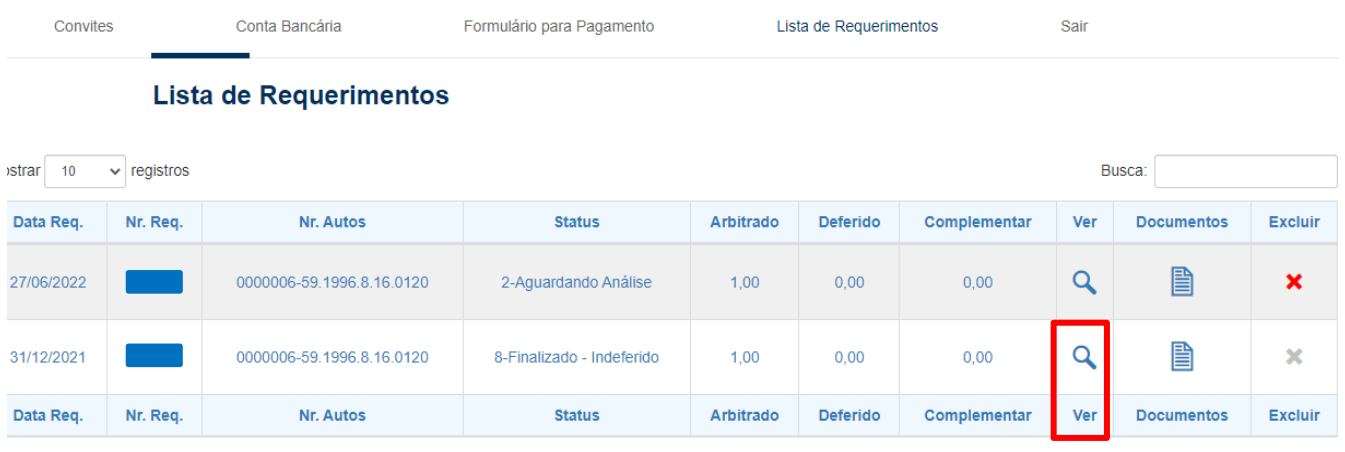

#### **2º Passo:** ACESSAR DOCUMENTOS:

No caso de Deferimentos parciais ou Indeferimento, ao clicar em "DOCUMENTOS", poderá pedir revisão do requerimento, clicando no botão "PEDIR REVISÃO".

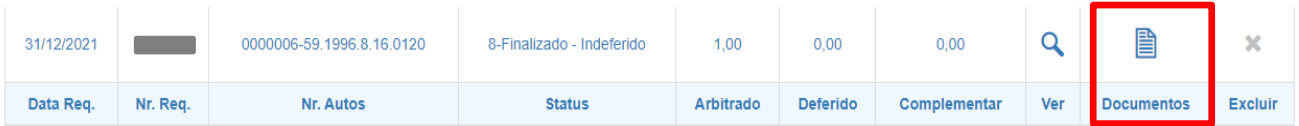

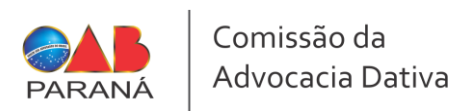

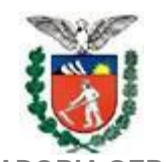

## **3º Passo:** SOLICITAR REVISÃO

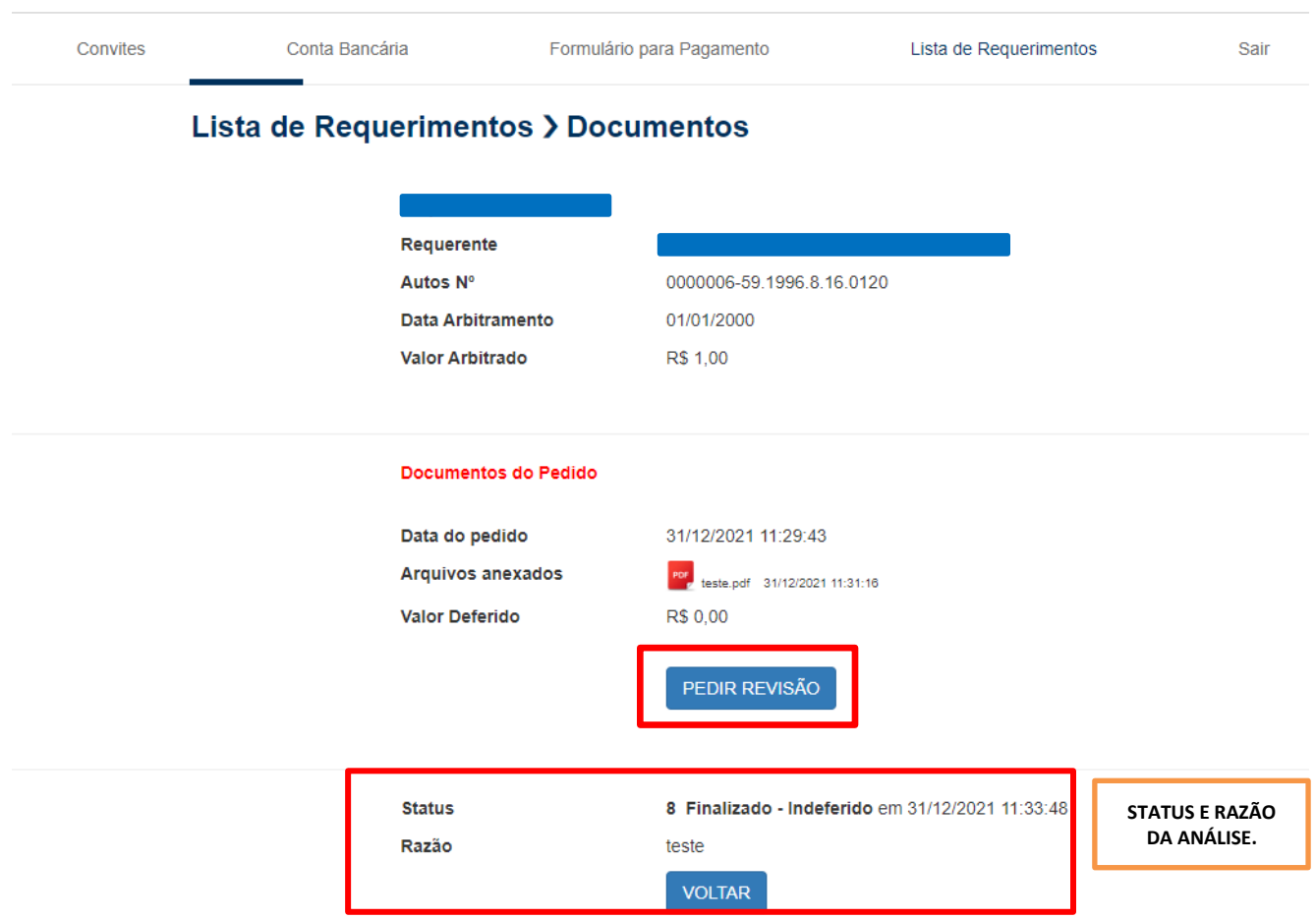

**3º Passo**: INSERINDO DOCUMENTOS AO REQUERIMENTO DE REVISÃO:

- Clicar em escolher arquivo escolher o arquivo pretendido em formato PDF
- Clicar em incluir arquivo
- Após clicar em salvar

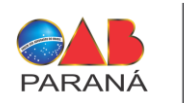

**PROCURADORIA GERAL DO ESTADO Procuradoria de Honorários da Gratuidade da Justiça**

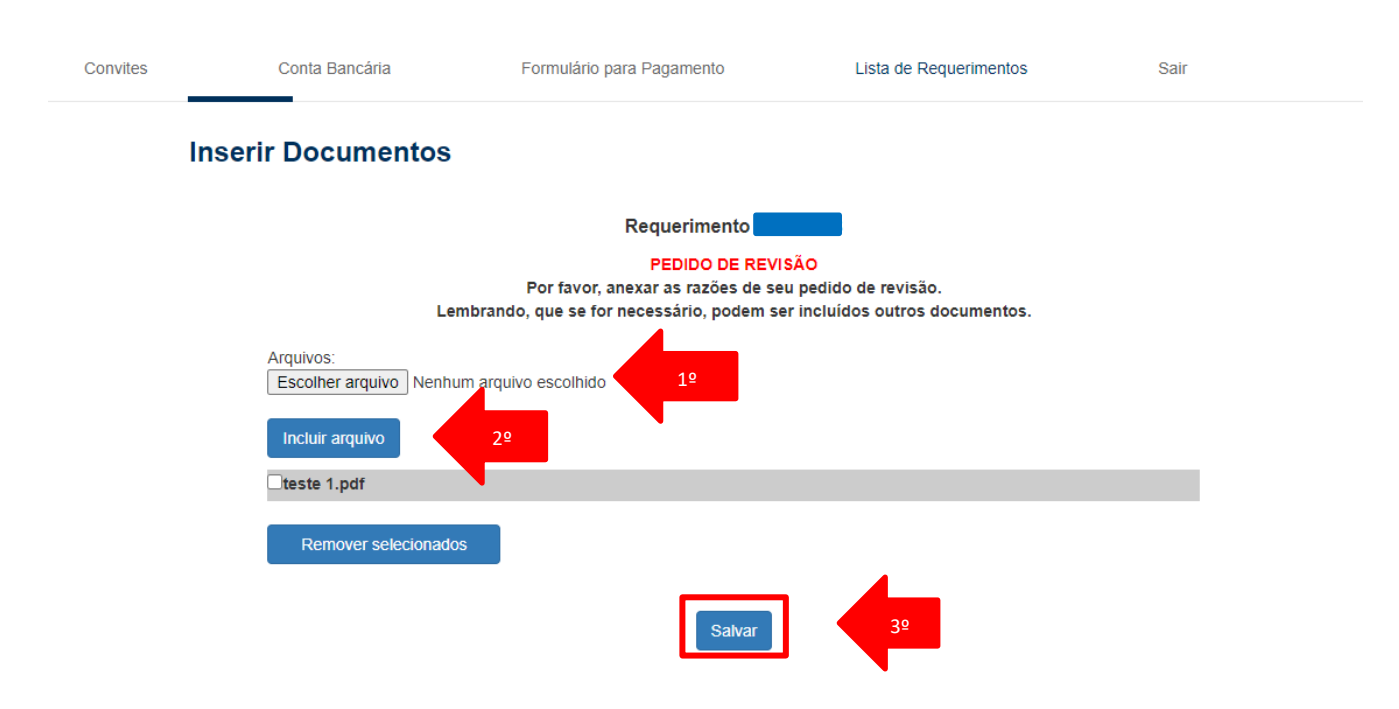

• Ao pleitear a revisão, é importante fornecer subsídios e/ou documentos que comprovem a alegação. O pedido de revisão garante que, se for acolhido, o protocolo entrará na próxima listagem de pagamento. Ao contrário, caso o advogado opte por recadastrar o mesmo pedido [ao invés de fazer pedido de revisão], a análise aguardará a sequência cronológica e o pedido será inserido no "final da fila", demorando mais tempo para obter sucesso no recebimento, além de poder ser indeferido por duplicidade.

**Dúvidas sobre o Sistema poderão ser encaminhadas ao e-mail: [advocaciadativa@oabpr.org.br](mailto:advocaciadativa@oabpr.org.br) ou através do telefone (41) 3250-5747.**